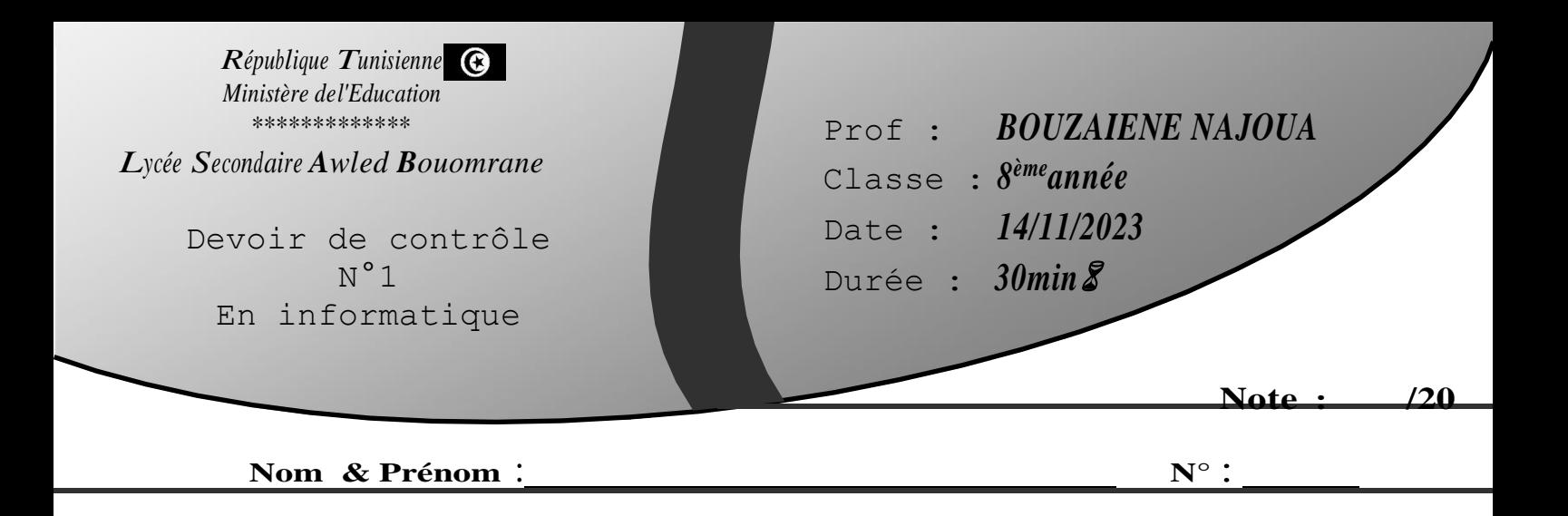

- 1) Lancer le logiciel de programmation Scratch3.0
- 2) Importer l'arrière-plan « Labyrinthe » à partir de dossier « Image »
- 3) Agrandir « Labyrinthe » pour couvrir la scène
- 4) Insérer les sprites « La**dy**Bug2» et « Apple »
- 5) Placer les sprites comme suit :

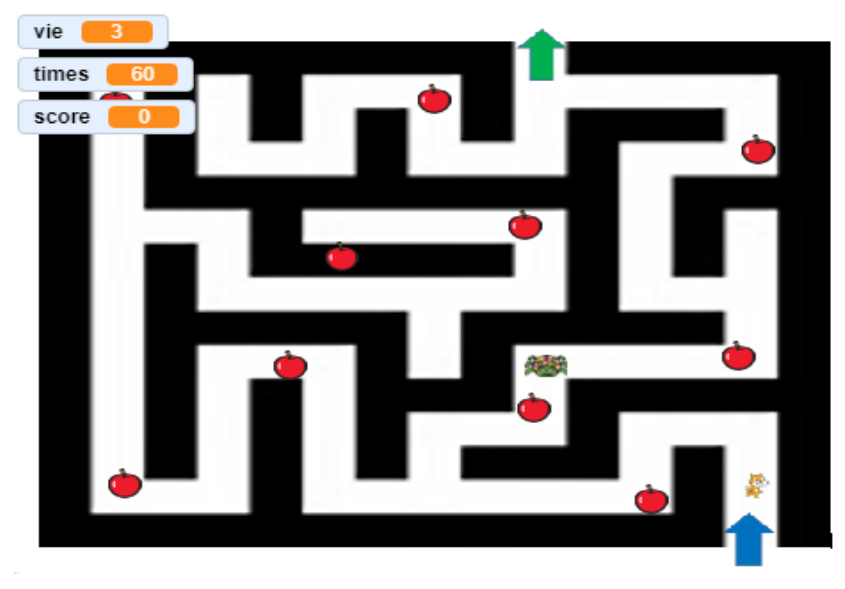

- 6) Créer les variables Score, Vies, **Times** :
	- a. Le Score commence par 0,
	- b. Le nombre de vies commence par 3
	- c. Le temps (Time) du jeu est de 60 secondes.
- 7) Ajouter le code pour déplacer « Sprite1 » avec les flèches de directions dans les 4 directions en utilisant les flèches du clavier (10pas)
	- a. Le Chat ne doit pas traverser les lignes noires du Labyrinthe, il doit se reculer.
- 8) Le sprite « Apple » doit être montré et si il touche le chat il se cache, et on ajoute 1 au score.
- 9) Ajouter le code pour déplacer le monstre (Lab**y**bug2) en continue dans la scène :

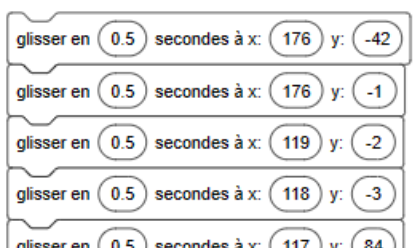

- 10) Si « Sprite1 »touche « **Labybug2** »on ajoute -1 au nombre de la vie.
- 11) Le jeu s'arrête si le temps s'écoule (**Temps** devient égal à 0 zéro)
- 12) Enregistrer votre travail sur le disque local C : dans un dossier portant votre nom&prénom sous le nom « DC1 »

## *Grille d'évaluation :*

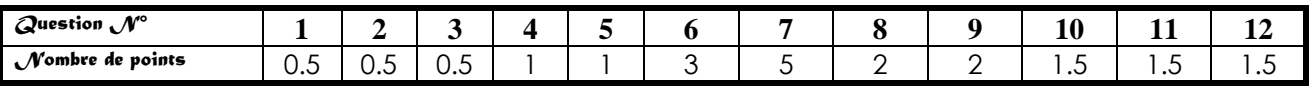

**QON TRAVALL**